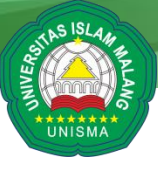

## **PANDUAN ISTALASI UJIAN TOEFL DAN TOAFL DARING PUSAT PENGEMBANGAN BAHASA ASING UNIVERSITAS ISLAM MALANG**

- **A. Persyaratan Minimal Laptop:**
	- **1. Peserta Tes harus menggunakan Laptop dengan layar minimal 10"**
	- **2. Peserta tes dilarang menggunakan komputer (Desktop)**
	- **3. Baterai laptop harus dalam keadaan penuh dan laptop tertancap ke charger.**
	- **4. Dilengkapi dengan Webcam, Sound Card, Headphone dan Speaker.**
	- **5. Memiliki minimal 2GB RAM.**
	- **6. Memiliki minimal 10GB Storage.**
	- **7. Menggunakan Sistem Operasi Windows 7 SP1, 8, 8.1, atau 10 (tidak bisa menggunakan Mac OS)**
	- **8. Memiliki koneksi internet stabil minimal 2Mbps.**
	- **9. Disarankan menyediakan laptop cadangan dan koneksi cadangan (tethering paket data) sebagai antisipasi jika ada masalah saat tes berlangsung.**
- **B. Teknis Instalasi**
	- **1. Download dan istall aplikasi safe exam browser (download di <https://bit.ly/SEBP2BA> )**
	- **2. Tunggu sampai proses download selesai**
	- **3. Setelah proses download selesai, buka windows explorer dan arahkan ke folder hasil download, kemudian klik dua kali pada SafeExamBrowserInstaller (seperti ditunjukkan gambar dengan kotak berwarna merah)**

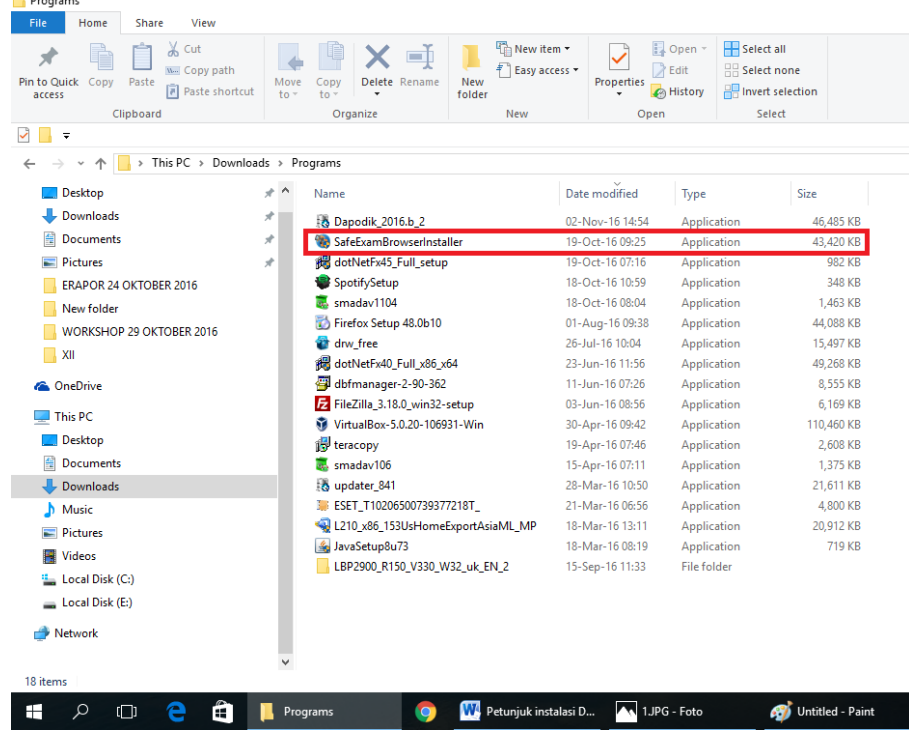

**4. Tunggu sampai muncul tampilan seperti dibawah ini dan klik next**

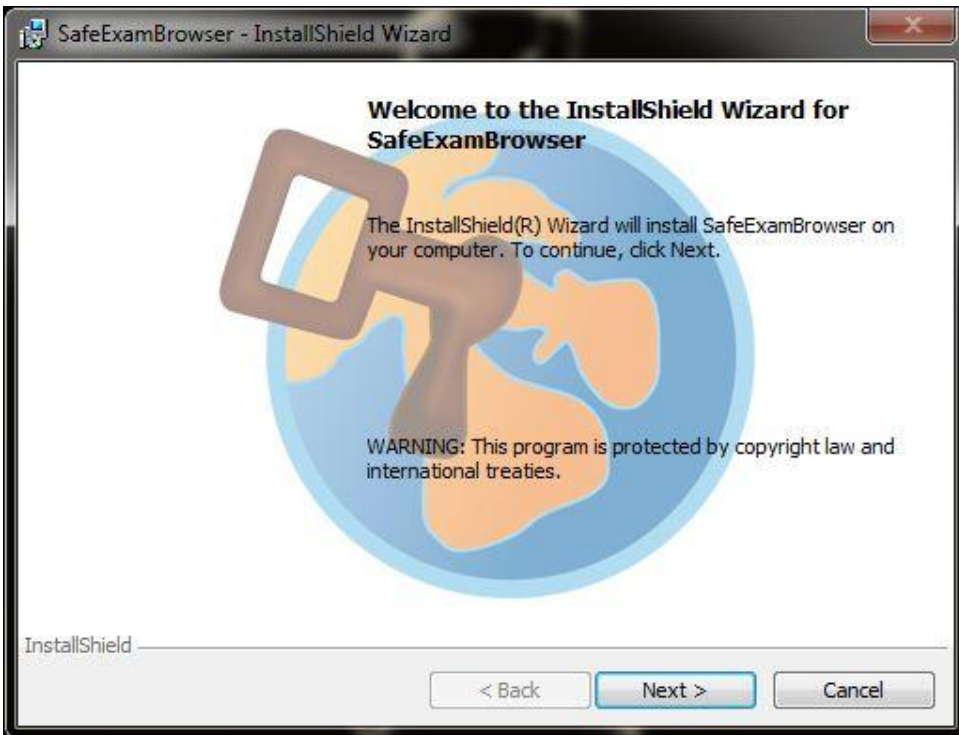

**5. Klik pada kotak dengan keterangan "I accept the terms in the license agreement" (sepertiditunjukkangambardengankotakberwarnamerah) dan klik next**

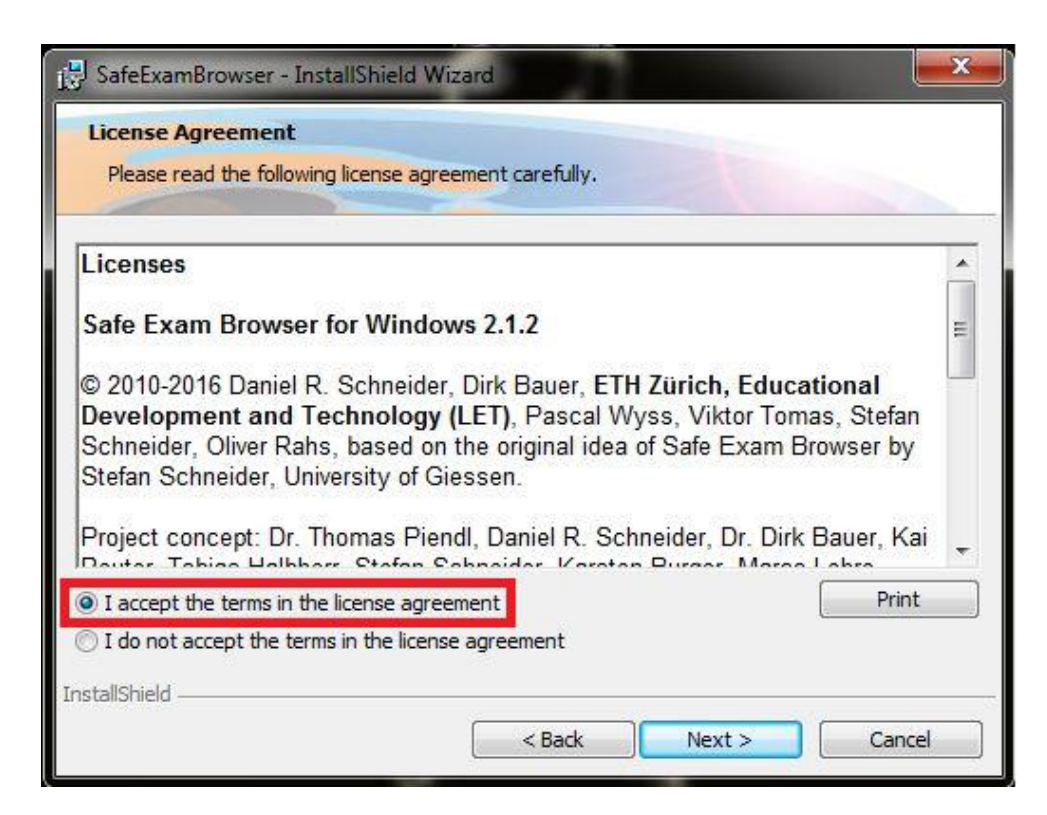

**6. Klik install**

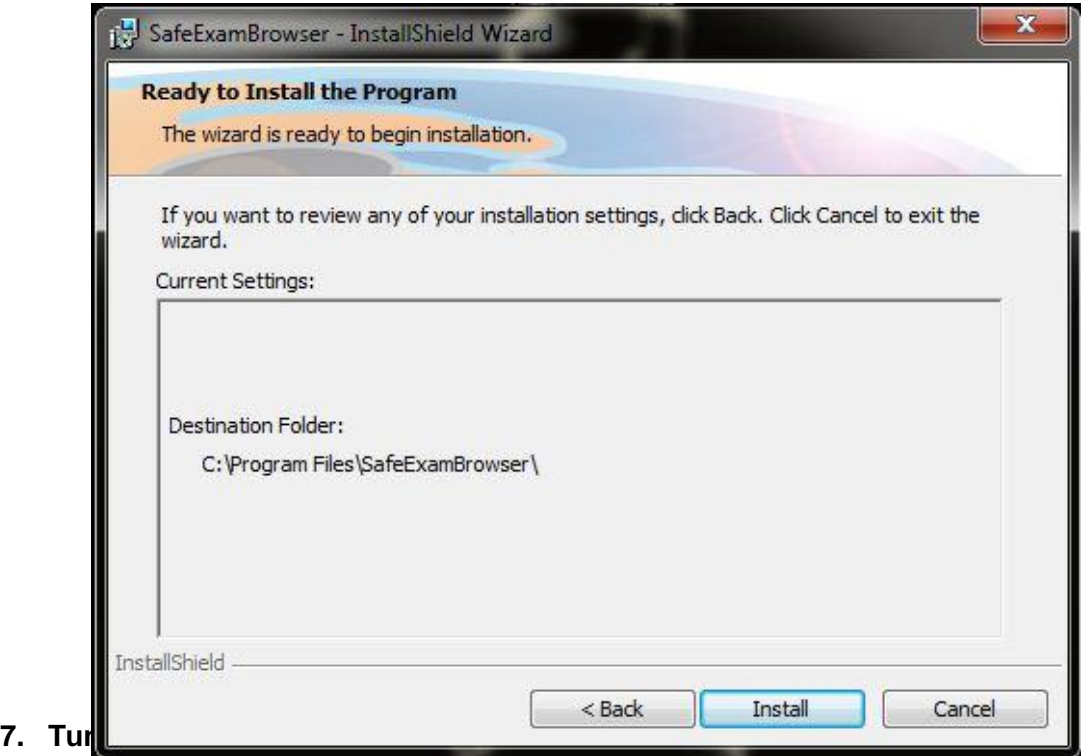

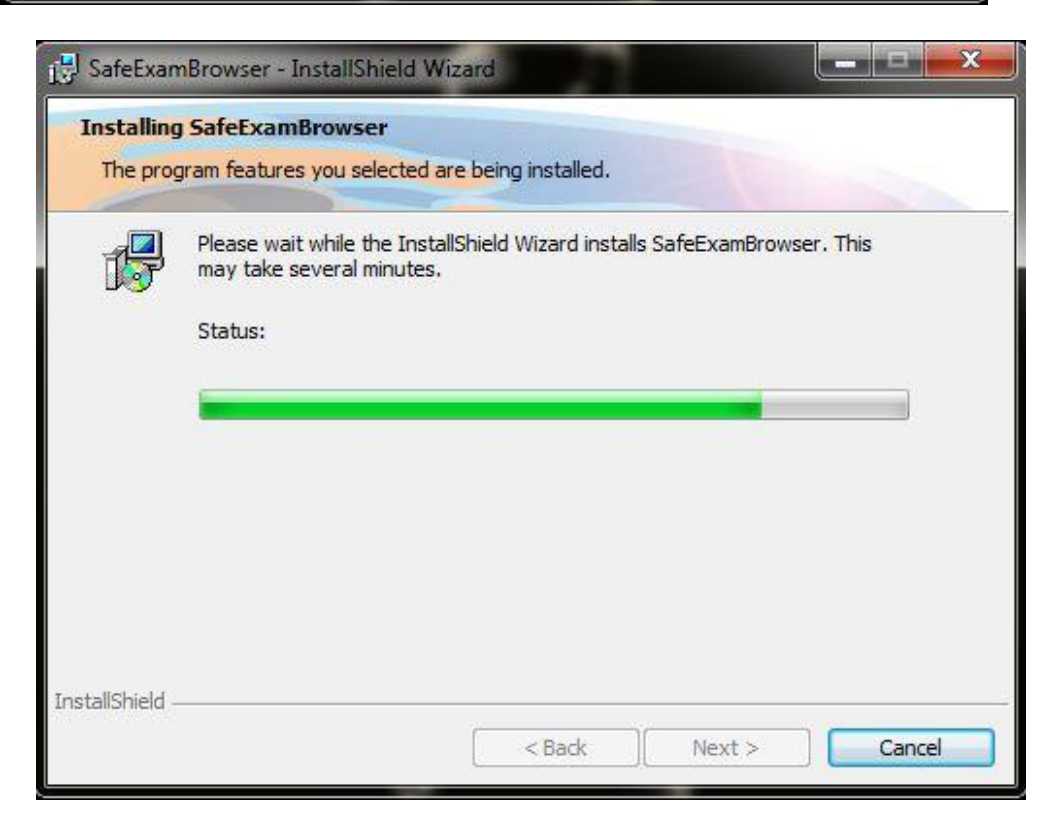

**8. Setelah proses instalasi selesai maka klik finish**

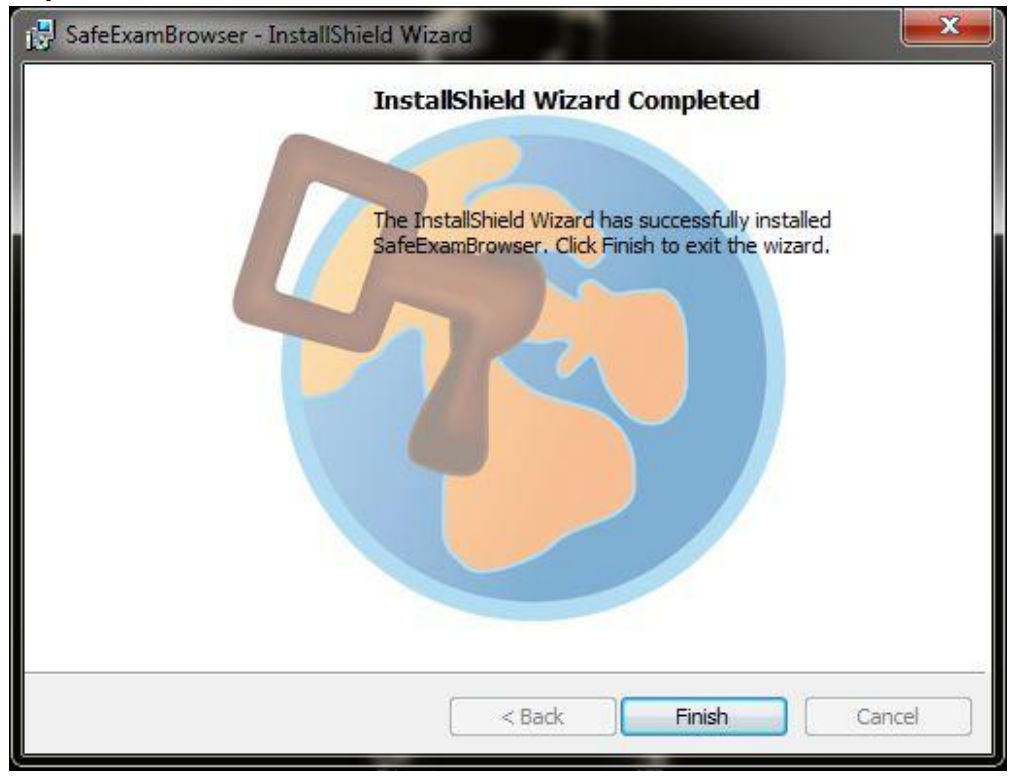

**9. Download dan extract file zoom, kemudian letakkan folder zoom tersebut di drive C di laptop anda. (File Zoom package di<https://bit.ly/ZOOMP2BA> ) CATATAN:**

**Letakkan folder zoom di luar dan tampak seperti gambar dibawah ini.** *Jangan meletakkan folder zoom di program file atau sebagainya!*

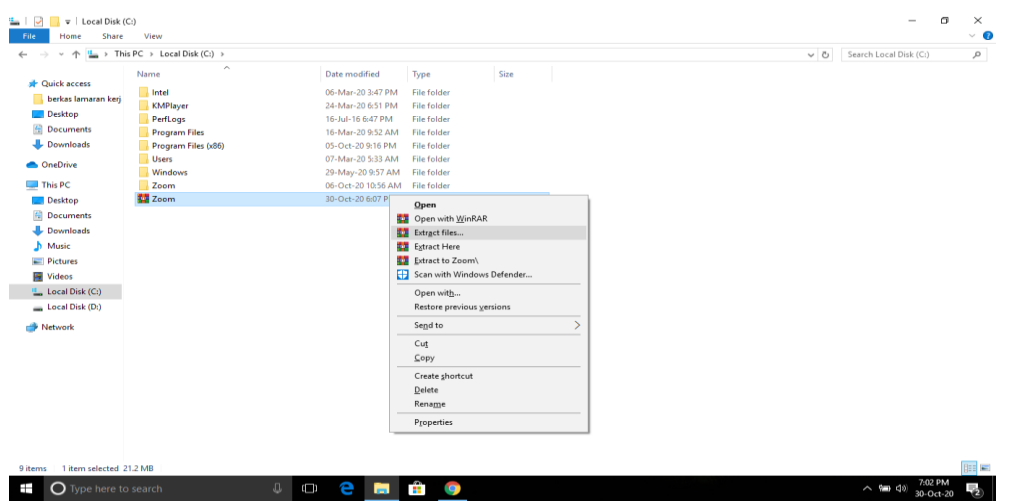

- **10. Download file konfigurasi SEB dan jalankan filenya untuk memulai. Tautan File konfigurasi dan password akan diinfokan lebih lanjut oleh panitia.**
- **11. Setelah file konfigurasi dijalankan, maka tampilan akan seperti di bawah ini.**

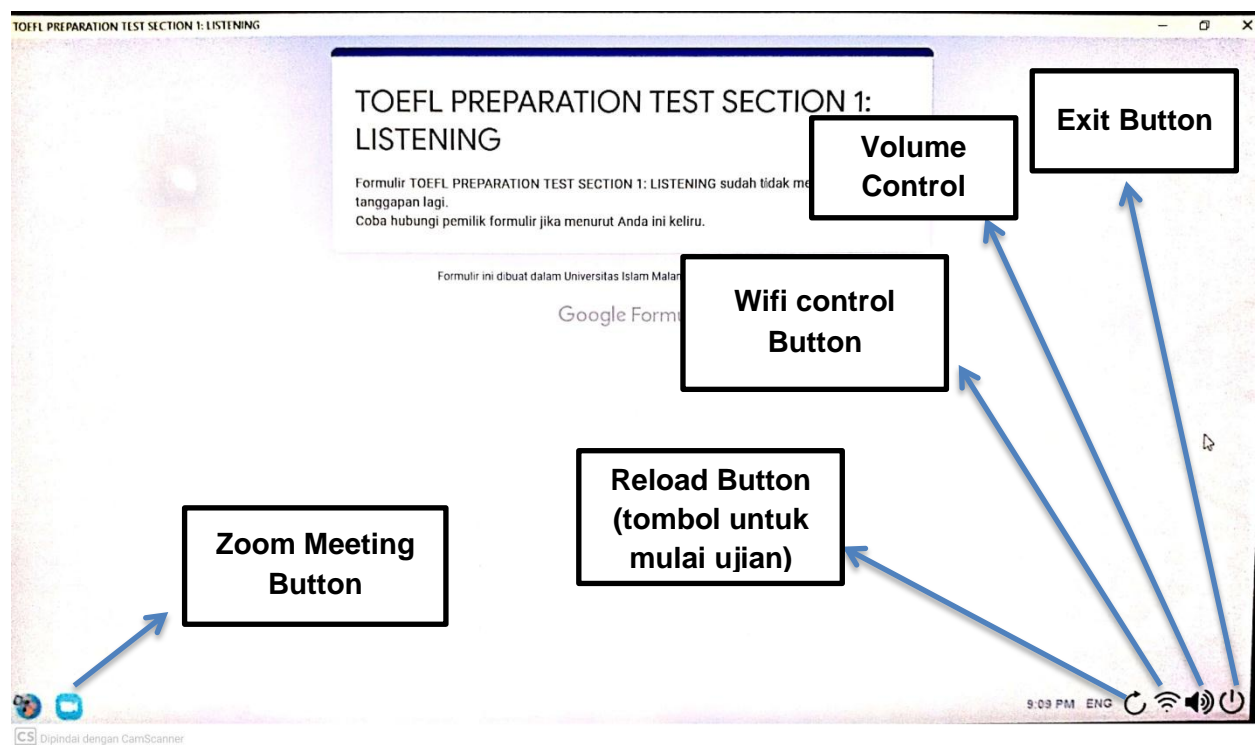

**12. Selanjutnya ikuti arahan pangawas Ujian melalui zoom meeting**